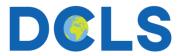

## Simultaneous Interpretation with Zoom: User Instructions

1. Join by scanning the QR Code to the scheduled Zoom meeting on your personal device using the Zoom app.

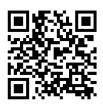

2. Be sure to select **Wi-Fi or Cellular Data** for meeting audio. Interpretation <u>will not work</u> with dial-in audio.

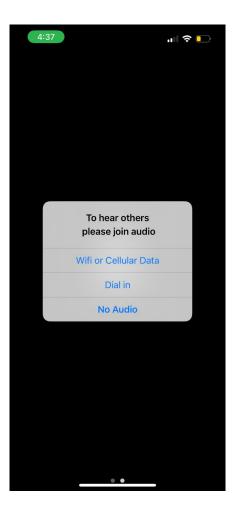

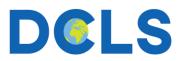

3. Open the **bottom menu** and scroll all the way to the right. Then, click **More** ...

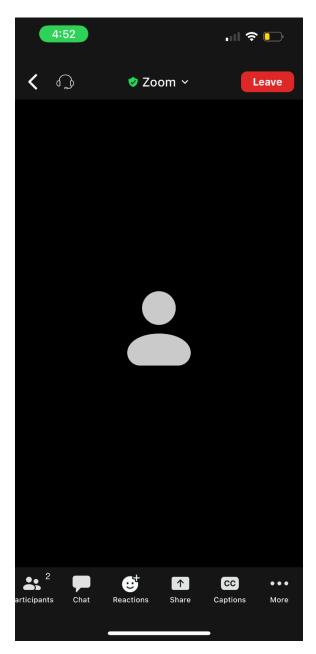

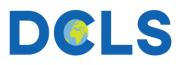

4. Select Interpretation.

| 4:52             |          | 🗢 🕞                             |
|------------------|----------|---------------------------------|
| <                | 🕏 Zoom 🗸 | Leave                           |
|                  |          |                                 |
|                  |          |                                 |
|                  |          |                                 |
|                  |          |                                 |
|                  |          |                                 |
|                  |          |                                 |
|                  |          |                                 |
| Meeting Settings |          | ම                               |
| Backgrour        | 2        |                                 |
| Interpretation   |          | $\oplus$                        |
| Disconnect Audio |          | $\widehat{\boldsymbol{\wedge}}$ |
| a                | Cancel   |                                 |
|                  |          |                                 |

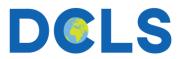

5. Select your **desired language** and then click **Done** in the top right-hand corner.

| 4:53             |                | 🗢 📄  |
|------------------|----------------|------|
|                  | Interpretation | Done |
| Language Audio C | hannel         |      |
| Main Audio       |                |      |
| English          |                |      |
| Persian          |                | ~    |
| Mute Original A  | udio           |      |
|                  |                |      |
|                  |                |      |
|                  |                |      |
|                  |                |      |
|                  |                |      |
|                  |                |      |
|                  |                |      |
|                  |                |      |
|                  |                |      |
|                  |                |      |

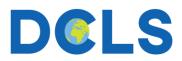

6. You will now be able to listen to the interpreter speaking your desired language. Consider using headphones to minimize disruptions. Note the addition of the **language label** in the top left-hand corner indicating your current language.

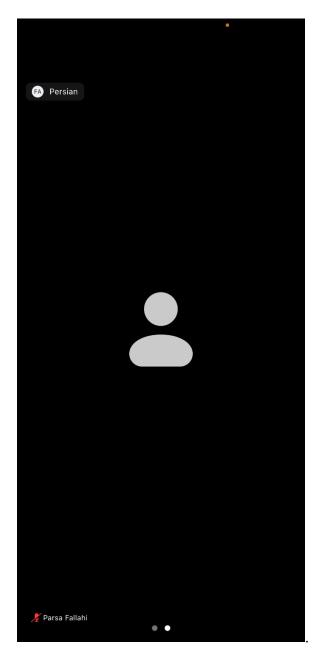